拥有多年的区块链服务经验,为用户提供专业的服务信息,下面介绍pi币钱包创建 教程,以及pi币钱包创建教程中文版,选择可以为您随时随地解决玩币中所遇到的 各种问题,让你不再为职称评级繁琐事务而烦恼。

第一步:下载APP

1、苹果用户需要非中国大陆地区的Apple Store账户才能下载,点击免费注册香港区Apple ID完成下载后再回来继续注册。

2、安卓用户可以去官网(速度稍慢请耐心等待)按照下图提示完成下载。

第二步 注册

1、打开Pi APP,选择Continue with phone number,使用手机号注册。

2、国家选择选China(+86),下面输入你的手机号,然后点击Go

3、设置密码,密码设置需8位以上,数字与字母组合,字母至少有一位大写, 两遍密码输入完成后,点击SUBMIT。

4、输入名、姓、用户名(名和姓可以输入中文,用户名4-20个字符,用户名即昵 称),点击SUBMIT。输入用户名时如果出现红色对话框里的内容,意思是这个用 户名已经被注册了,重新换一个。

注意:注册时的姓名要用真实姓名,如果是虚假姓名,挖的币以后可能会作废.

第三步 引导介绍

APP进行引导介绍,一路按提示点击紫色按钮就行了。

第四步 手机验证

手机验证非常重要,如果不验证,后期接入主网前会把没有通过验证的用户所挖的 币销毁。

1、 点击左上角的菜单栏。

2、 选择最下面的Profile项。

- 3、 点击VERIFY。
- 4、 点击START。
- 5、 点击OPEN SMS。

6、 跳转到短信界面,会自动编辑好收信人和内容,直接点击发送短信,验证成功 。(双卡手机请使用注册的手机号发送短信)

第五步 实名账户(非常重要,每人只有一次机会,不及时更改会影响后续产权认证 和交易)

- 1、点击更改语言和审核名字
- \_2 身份证名字的拼音大写(注意先名后姓)
- 3、点击 请输入您的中文姓名
- 4、填好中文的名和姓(注意先名后姓)后点击您的母语栏,选择简体中文。
- 5、下面会要求填写一个常用名, 按上一步填写就可以。
- 6、确认三组名字无误后点击提交。
- 7、最后填写一个常用邮箱以防万一账号丢失或者密码被盗后找回。

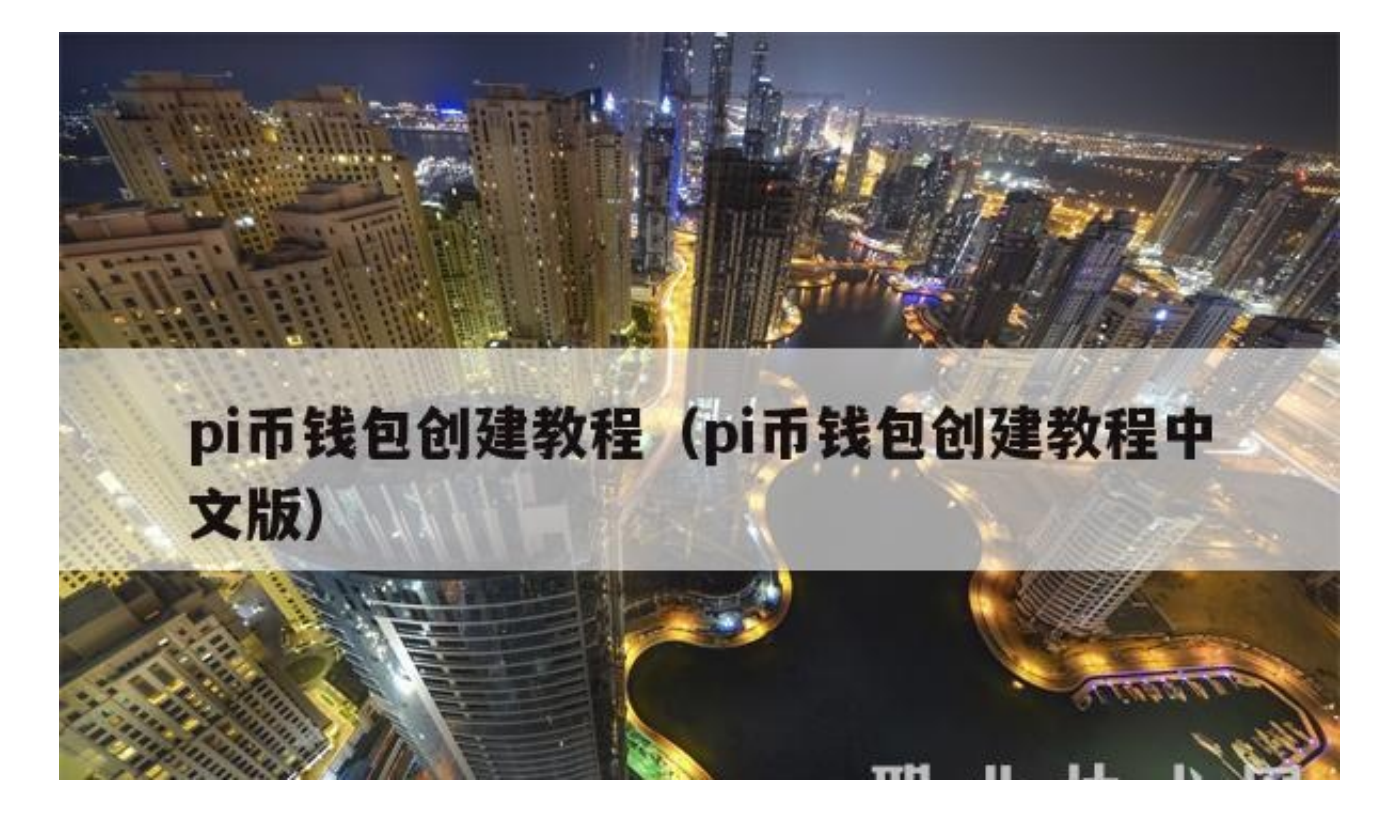

Pi手机移动端测试钱包开通教程:

点击pi browser进行下载,下载后安装钱包,然后点击wallet.pi进行创建钱包,复 制助记词,保存好,点击用指纹,然后录入指纹(助记词一定要保存好, 这是打开钱包的唯一钥匙),保存公钥,这就是你的钱包地址。

Pi浏览器旨在创建一个更加开放直接的Pi Utilities平台,开发人员可以在其中轻松开发,测试和部署Pi Apps,供Pioneers将来尝试和使用。

Pi浏览器基本上是Pi Apps / Utilities Platform的新界面。作为通用浏览器工具, 它仍然是原始的,但是它是唯一可以支持Pi应用程序的浏览器。这也是浏览器的测 试版,以后将添加更多更改和功能。

上周,我们为每个Pioneer推出了桌面Pi钱包,现在我们在Pi浏览器应用程序中启动 了Pi钱包的移动版本。

因此,如果您尚未通过桌面版本创建钱包,请下载Pi Browser应用并在此处创建钱 包。如果您已经在上周在桌面上创建了钱包,则现在可以通过Pi浏览器应用程序在 手机上访问钱包,并通过指纹或FaceID将密码安全地存储在手机上。

总结如下:

Pi钱包是Pi逐步向主网下放权力的战略中的重要里程碑,因为每个Pi先锋(Pioneer) 都将能够通过创建?派测试网Test-Pi?交易通过钱包与Testnet区块链进行交互。

随着社区在Testnet上测试交易,我们还为Pi Mainnet做更多准备,包括社区准备和对区块链及其可扩展性的改进。

在手机就可以开启。

1、点击pi,browser进行下载,下载后安装钱包。2、点击DOWNLOAD,APK进 行下载,下载后安装钱包。3、安装完成的图标。4、进入APP后点击wallet.pi,创 建钱包。

都看完了嘛?相信现在您对pi币钱包创建教程有一个初级的认识了吧!也可以收藏 页面获取更多pi币钱包创建教程中文版知识哟!区块链、虚拟币,我们是认真的!